# Oxygen Forensic Suite 2010

How to connect Symbian OS smartphones

Hardware and software you need for connection

- ð· Original USB cableor Bluetooth adapter or Inf rared transceiver
- ð· Oxygen Forensic Suite 2010 installed on your PC
- ð· Cable drivers from phone manufacturer or Bluetooth drivers (Microsoft or Widcomm recommended) or Infrared drivers ð· Original USB cableor Bluetooth adapter or Inf rared transceiver<br>δ· Oxygen Forensic Suite 2010 installed on your PC<br>δ· Cable drivers from phone manufacturer or Bluetooth drivers (Microsoft or Widcor<br>recommended) or Infr

Connection types support for Symbian OS devices

- - Nokia S60 starting from the 2<sup>nd</sup> Edition (except Nokia 6600 that has no official cable connection)
	- o SamsungS60
	- o Sony EricssonUIQ3
- ð· Bluetooth connection is supported by all Symbian OS smartphones
- ð· Infrared connection is supported by Nokia and Samsung S60 smartphones that have Infrared transceiver

## OxyAgent application usage notice

OxyAgent application must be installed into Symbian OSdevice to extract data. Oxygen Forensic Suite 2010 installs OxyAgent automatically, so you just need to follow wizard instructions .

OxyAgent is a small forensically designed application that allows you to extract the ma ximum amount of data from Symbian OS smartphones. It does not change any personal information inside the smartphone. For more information about OxyAgent approach please refer to this document. diversion is supported by Nokia and Samsung \$60 smartphones that have Infrar<br>vertion usage notice<br>tion usage notice<br>application must be installed into Symbian OS device to extract data. Oxygen Fore<br>application must be inst

## Where to find drivers

Cable drivers

You can use official cable drivers from the disc supplied by manufacturer, look for drivers on the manufacturer official site or download the driver package from Oxygen Forensic Suite site: http://www.oxygen -forensic.com/download/drivers/OFS2\_Drivers\_Pack.zip.

## Bluetooth drivers

You can use the drivers from the disc supplied by manufacturer or look for them on the manufacturer official site.

We highly recommend you to use Microsoft or Widcomm Bluetooth drivers.

Please note that Microsoft Bluetooth drivers are preinstalled in Windows OS starting from XP Service Pack 2.

## Inf rared drivers

You can use the drivers from the disc supplied by manufacturer or look for them on the manufacturer official site.

How to install cable drivers from our driver package

- ð· For Nokia S60smartphones run Nokia\_Connectivity\_Cable\_Driver.msifile from Nokia folder and follow the instructions of the Installation Wizard.
- ð· For Samsung S60 smartphones execute Samsung\_USB\_Driver\_Installer.exe file from Samsung folder and follow the instructions of the Installation Wizard.
- ð· For Sony Ericsson UIC3 smartphones run Sony\_Ericsson\_Smartphones\_PC\_Suite.exe filerom Sony Ericsson folderand follow the instructions of th e Installation Wizard.

# What options to select in the device

ð· It is very important to select the correct USB mode in the smartphone when you attach a cable to it. For Nokia and Samsung S60 smartphones it must be  $E$ C Suit e•. Do not select €Data transfer•, *G*mage Print• or *General* a Player• modes. With these modes smartphones will not be connected to Oxygen Forensic Suite 2010. Please note that Nokia PC Suite and Samsung Studio programs are not needed for connection.

If you need to set the phone date back to preserve Event Log records you have to install selfsigned OxyAgentin the device from Oxygen Forensic Suite 2010Agent/SymbianOldCert folder.

- ð· During installation the S60 phone may say that the certificate is not correct so you need to go signed OxyAgent in the device from Oxygen Forensic Suite 2010Agent/SymbianOldCert fol<br>During installation the S60 phone may say that the certificate is not correct so you need to g<br>to , Toolsƒ " , Settingsƒ " , App Manager installation by turning off certificate check.
- ð· During installation the UIQ3 phone may say that the certificate is not correct so you need to go to, Control panelf, , lnstall  $f - f$ , Security fmenu in the smartphone and disable, Enable revocation checkf option.

What options to check on PC

ð· Before you connect any smartphone to Oxygen Forensic Suite 2010 please make sure thatno other software (like Nokia PC Suite, Samsung Studio, SonyEricsson Suite,other forensic programs etc.) is connected to the device at this time. Otherwise Oxygen Forensic Suitewill not be able to establish connection.

How to connect Nokia and Samsung S60 smartphone s in Oxygen Forensic Suite 2010

If all the previous instructions are strictly followed launch Oxygen Forensic Suite 2010and select Connect new device option on . Common tasksf sidebar. Oxygen Connection Wizard will be started. Please choosethe connection type there and wait till the smartphone is found and you are offered to install OxyAgent: s in Oxygen Forensic Suite 2010<br>unch Oxygen Forensic Suite 2010 and se<br>Dxygen Connection Wizard will be starte<br>artphone is found and you are offered to

In Oxygen Connection Wizard choose, Upload and install OxyAgent into the phonef option and press Upload button on the next screen of Oxygen Connection Wizard. It will copy OxyAgent to the phone. Symbian OS does not install applications automatically sothe smartphone will offer you to upload OxyAgent manually: of Oxygen Connection Wizard It will copy OxyAgent to<br>ications automatically sothe smartphone will offer you<br>o phone memory or flash card. Please rote that instal

OxyAgent can be installed either to phone memory or flash card. Please note that installation process leaves traces in App Manager log including its timestamp.

After OxyAgent is installed please find it in, Applicationsf folder in the smartphone. In some S60 phones OxyAgent can be found in another folder where all applications appear after installation.

Start OxyAgent choosing the needed connection method in the menu: USB, Bluetooth or IrDA exchange:

Then select, OxyAgent is started and ready to connect the phonef option in Oxygen Connection Wizard and press Next button:

After that t he device should be found:

Then Device Extraction Wizard will start automatically and you can proceed to extract data from the smartphone.

Please note: OxyAgent uninstalling leaves traces in App Manager log including its timestamp. Symbian OS does not uninstall OxyAgent automatically so you need to uninstall the Agent manually immediately after you detached the smartphone from the PC or finished working with Oxygen Forensic Suite 2010.

How to connect Motorola or Sony Ericsson UIQ3 smartphone s in Oxygen Forensic Suite 2010

If all the previous instructions are strictly followed launch Oxygen Forensic Suite 2010 and select Connect new device option on . Common tasksf sidebar. Oxygen Connection Wizard will be started.

If OxyAgent has not been loaded in the smartphone before you need to c hoose Bluetooth connection (the only connection type that loads OxyAgent in Motorola and Sony EricssonUIQ3 smartphones). iction (the only connection type that loads OxyAgent in Mo<br>phones).<br>Select the phone model in the list and press Next button:

After that choose a Bluetooth stack you are using, enable Bluetooth in the phone and press Next button. Oxygen Connection Wizard will search for available Bluetooth devices. As soon as your device is found select it and press Next button:

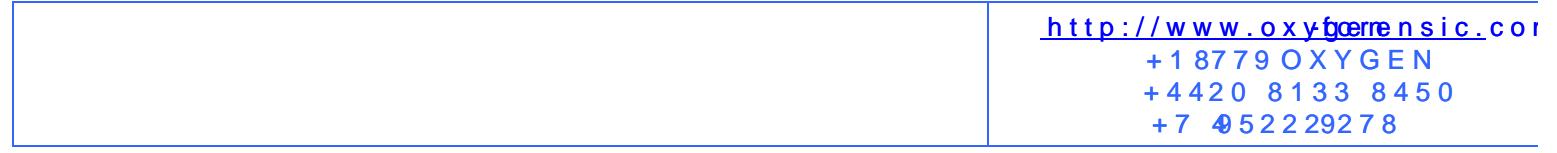

After that yo u will be offered to upload OxyAgent:

In Oxygen Connection Wizard choose, Upload and install OxyAgent into the phonef option and press Upload button on the next sc reen. You will receive an incoming Beamed message in the smartphone, open it and install OxyAgent manually:

OxyAgent can be installed either to phone memory or flash card. Please notethat installation process leaves traces in App Manager log including its timestamp.

After OxyAgent is installed please find it in , Applicationsf folder and start it choosing the supported connection method in the menu.

Then select, OxyAgent is started and ready to connect the phone f option in Oxygen Connection Wizard and press Next button:

The smartphone should be found:

After that Device Extraction Wizard will start automatically and you can proceed to extract data from the smartphone.

Please note: OxyAgent uninstalling leaves traces in App Manager log including its timestamp. Symbian OS does not uninstall OxyAgent automatically soyou need to uninstall the Agent manually immediately after you detached the smartphone from the PC or finished working with Oxygen Forensic Suite 2010.